# MANUALUL UTILIZATORULUI

EyeCloud Camera Termica AI IR384 v1.0.0

#### Cuprins

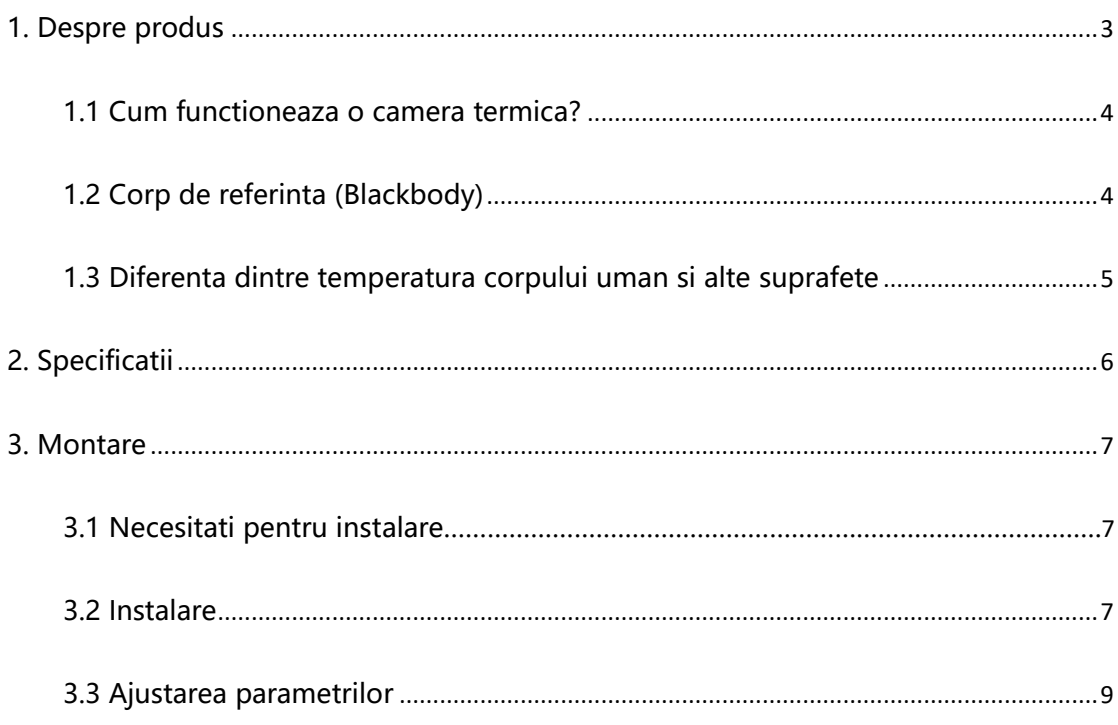

## **1. Despre produs**

IR384D este o camera termica cu AI inclus, ce foloseste un modul de camera RGB pentru recunoastere faciala, si un modul de camera termica pentru detectarea temperaturii. Poate fi montat sa masoare temperature in mall-uri, spitale, benzinarii, etc. Cand o temperature peste limitele normale este detectata, IR384D va face o poza persoanei si o va arata in josul ecranului.

Camera termica poate transmite stream live prin orice cablu HDMI.

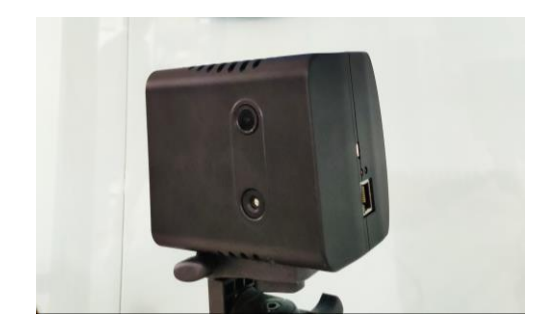

IR384D Infatisare

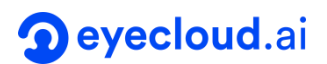

## **1.1 Principiul de baza al masurarii temperaturii prin infrarosu**

Orice obiect cu temperature peste zero absolut (-273,15 °C) emite radiatii infrarosii (radiatii termice). Radiatia infrarosie este o unda electromagnetica cu o lungime de unda cuprinsa intre 0,7 um si 1000 um, invizibila pentru ochiul uman, iar lungimea de unda a radiatiilor externe variaza la diferite temperature.

Camera termica colecteaza in principal lumina in banda infrarosu termica (8um – 14um) pentru a detecta radiatiile termice emise de obiecte. Dupa ce radiatia infrarosie este absorbita de senzorul fotoelectric, acesta este transformat in semnal de imagine, iar modelul de relatie dintre semnalul de imagine si temperatura este stabilit prin calibrarea corpului de referinta (Blackbody) pentru a realiza masurarea temperaturii.

#### **1.2 Corpul de referinta (Blackbody)**

Corpul de referinta este un cuptor cu temperatura constanta. Deoarece poate furniza in mod continuu o tinta stabila de temperatura, camerele termice pot folosi acest corp de referinta pentru a calibra valoarea de masurare a temperaturii in timp real si a obtine cerinta de precizie de ±0.3℃.

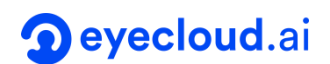

## **1.3 Diferenta dintre temperatura corpului uman si cea a suprafetelor**

Pentru corpul uman, temperatura interna este relativa constanta (de exemplu: temperatura anala: 36.6℃-38℃; temperatura orala: 35.5℃-37.5℃; temperature axilara: 34.7℃-37.3℃; temperatura cohleei: 35.8℃-38℃; temperatura fruntii: 35.8℃-37.8℃). Cu toate acestea, temperatura fetei poate fi afectata de transpiratie, vant sau expunere directa la soare, provocand fluctuatii de temperature.

Camera termica masoara temperatura detectand radiatia termica pe suprafata umana, iar rezultatele masurarii temperaturii vor fluctua cu interferenta factorilor externi. In acest caz, se recomanda repetarea masuratorii.

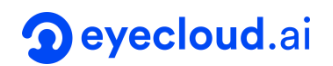

## **2. Specificatii**

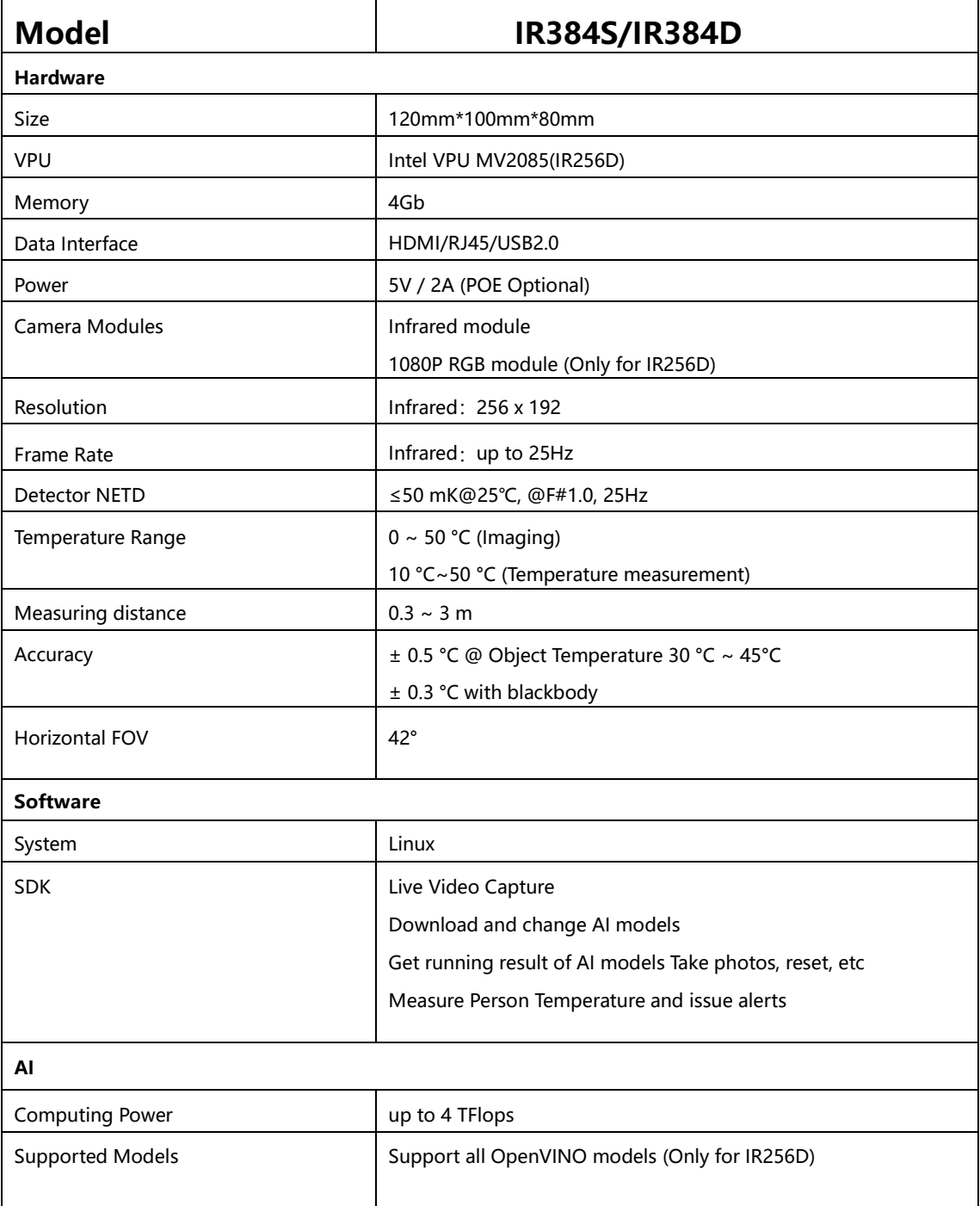

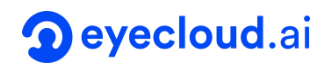

## **3. Montare**

#### **3.1 Necesitati pentru instalare**

- ⚫ Temperatura ideala pentru montare este de 68~76 ° F (20~24℃), iar umiditatea intre 10% - 50%
- ⚫ Evitati suprafete care reflecta lumina (cum ar fi sticla, oglinda, suprafete metalice) pentru a reduce impactul radiatiilor infrarosii reflectate de imprejurimi
- Folositi o camera fara ventilatie, far alumina directa a soarelui si fara surse de caldura
- ⚫ Evitati luminile puternice (cum ar fi, lampa incandescenta, lampa halogen, lampa quartz tungsten halogen)

#### <span id="page-6-0"></span>**3.2 Instalare**

- 1. Scoateti din pachet camera, accesoriile si dispozitivul de referinta (Blackbody).
- 2. Montati camera si corpul de referinta pe trepied.

### O eyecloud.ai

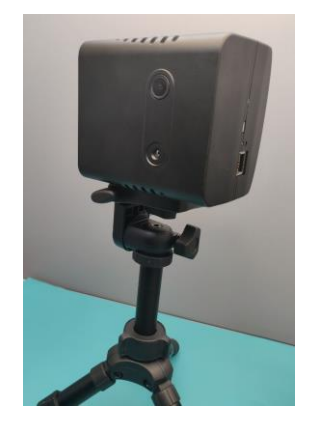

3. Conectati camera termica si corpul de referinta la o sursa de electricitate,

iar apoi porniti-le.

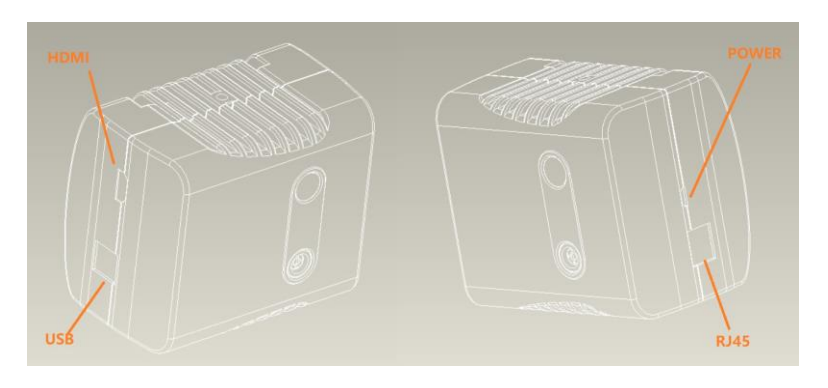

4. Setati temperature corpului de referinta la o temperature de 37.5 ° C si asteptati pana se stabilizeaza la 37.5 ° C. Stabilizarea dureaza de obicei in jur de 10 minute.

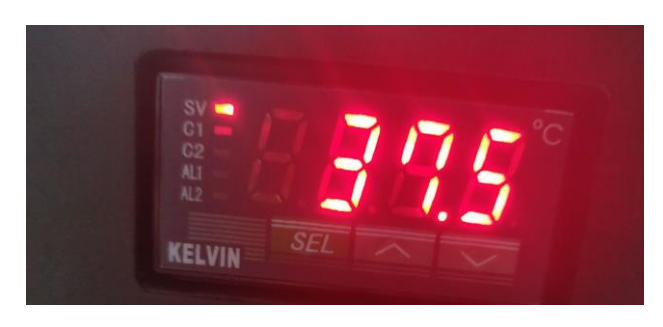

5. Conectati camera IR384 la un TV sau un monitor prin cablul HDMI.

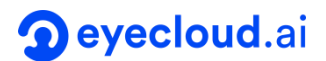

Puteti viziona imaginea termica, cat si cea RGB afisate in acelasi timp.

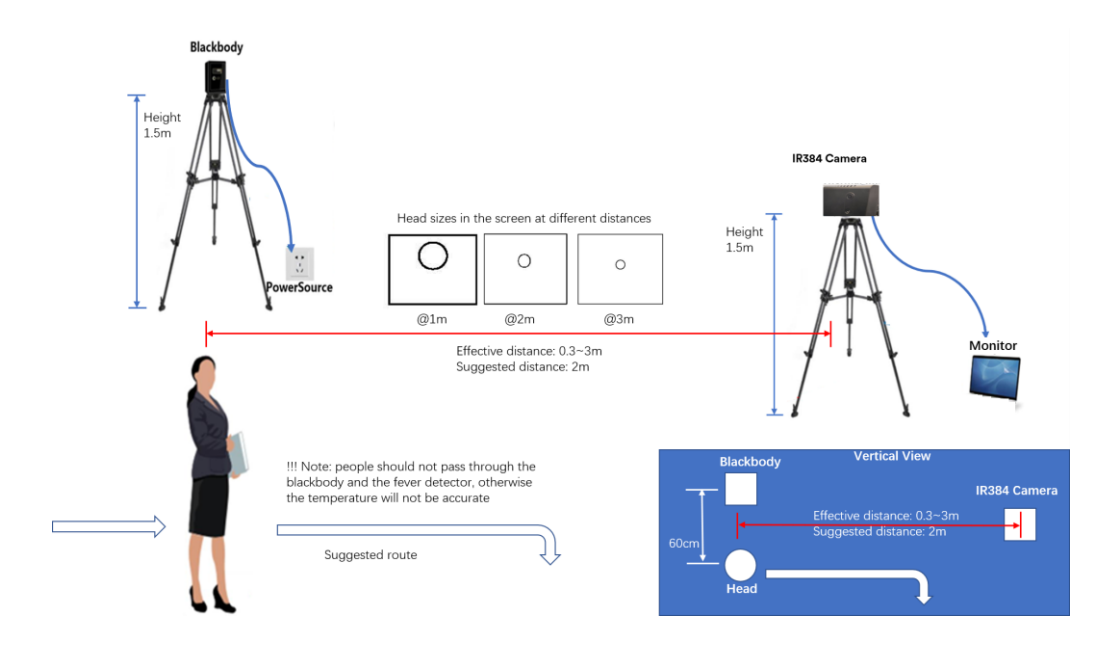

6. Montati camera termica IR384 dupa figura alaturata.

#### **3.3 Ajustarea parametrilor**

1. Dupa ce montarea este finalizata, conectati mouse-ul si tastatura la camera. Dati click pe "Camera Set" si urmatoarea fereastra se va deschide. Configurati corect parametrul de distanta dintre camera si corpul de referinta (blackbody). Nu uitati sa asezati corpul de referinta in raza detectorului de temperatura. Dati click pe "Update" pentru a actualize parametrii. Dup ace parametrii sunt actualizati, harta termica se va pauza pentru cateva secunde si se va auzi un sunet characteristic calibrarii temperaturii automate.

## **O** eyecloud.ai

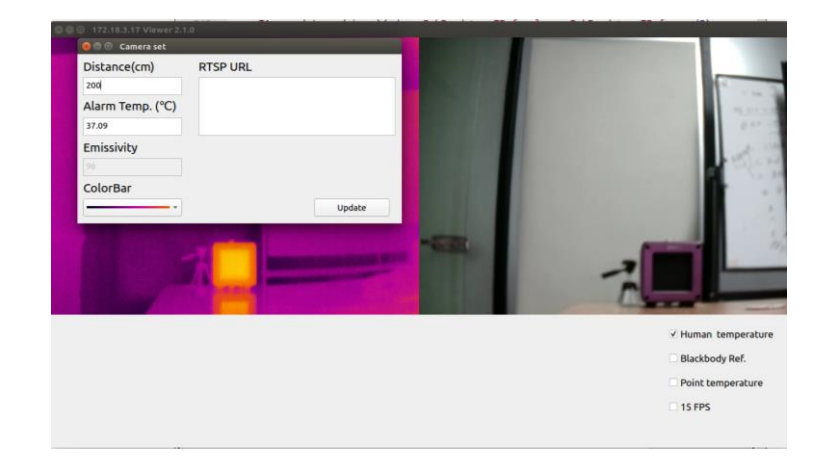

2. Debifati casuta din fata textului "Human temperature". Bifati "Point temperature". Indreptati cursorul spre centrul corpului de referinta si apasati clicul din stanga, astfel valoarea temperaturii va fi afisata ca in figura de mai jos. Daca setati corpul de referinta (blackbody) la temperature de 37.5℃, atunci pe ecran va fi afisata temperature de 37.6℃.

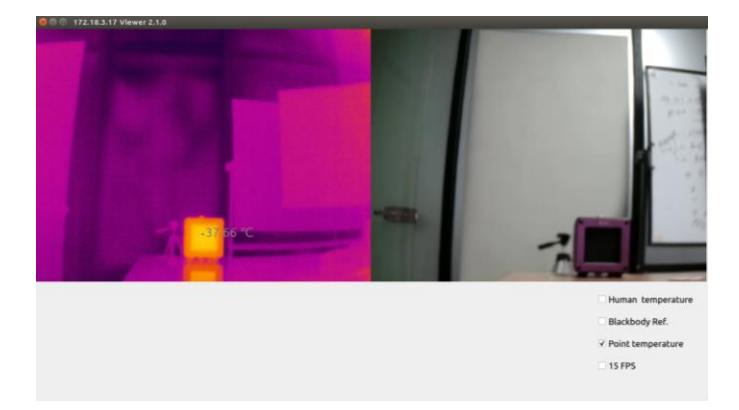

Daca nu detineti un corp de referinta (Blackbody), sariti peste acest pas.

3. CBifati "Blackbody Ref.". Desenati un patrat in zona aprinsa. Asigurati-va ca zona desenata este localizata in centrul razei de actiune a corpului de referinta (blackbody). Dupa aceea"Point temperature" va afisa 37.0 °C, daca nu,

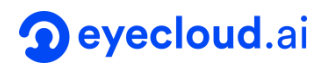

desenati din nou patratul pana cand "Point temperature" va afisa 37.0°C.

Va rugam sa fiti cat se poate de atenti atunci cand caonfigurati zona de referinta cand distanta de masurare este in jur de 3 metri, deoarece in acest caz corpul de referinta (blackbody) va avea doar 25 de pixeli.

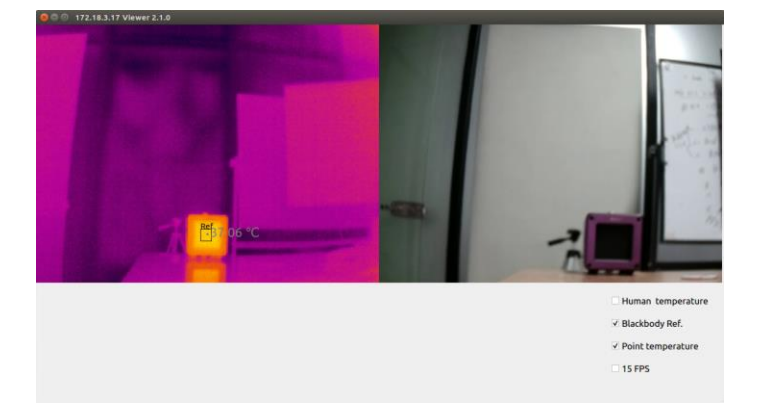

Daca nu detineti un corp de referinta (blackbody), sariti peste acest pas.

4. Bifati casuta de langa "Human temperature", si "Point temperature" va afisa in jur de 38.2℃. Ajustarea parametrilor este acum complete. Cand cineva intra in aria de monitorizare, temperature fetei va fi automat masurata si afisata pe ecran.

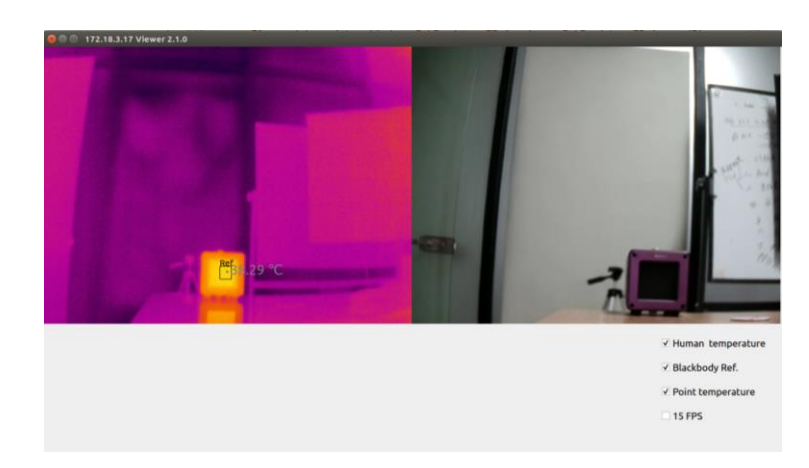

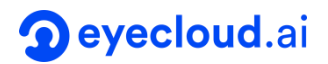

5. Configurati "Alarm Temp.". Introduceti temperature pentru comparare cu temeratura detectata. Atunci cand temperature detectata este mai mare ca cea introdusa se va salva local o imagine cu captura fetei.

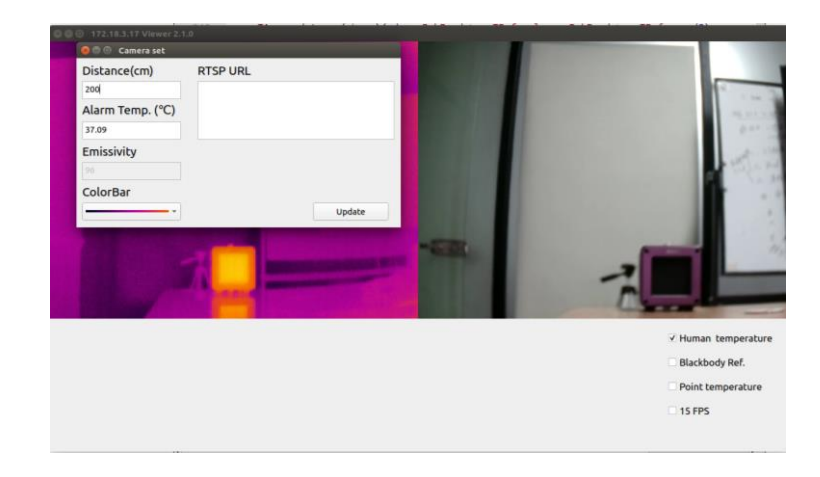

6. Capturile salvate local pot fi descarcate de pe camera prin FTP. Conectati camera la un computer prin LAN. Dupa ce conexiunea este realizata cu success, camera se va conecta la retea si adresa IP va fi afisata pe interfata grafica. Pe computerul administrator folositi un protocol FTP pentru logare si accesare camera si pentru descarcarea fetelor din baza de date.

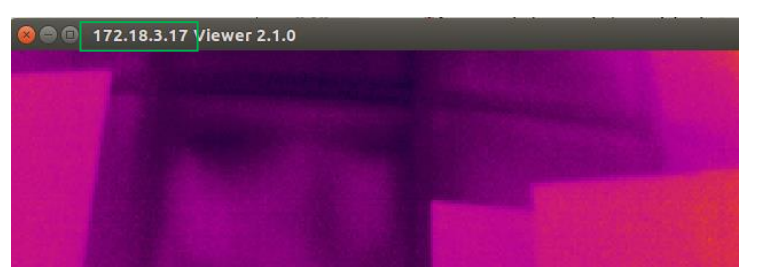

Daca apar neclaritati, va rugam sa ne contactati.

Email: [support@eyecloud.ai](mailto:support@eyecloud.ai)

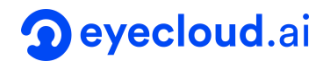